# **Anvisning för nya användare av den finländska delen av unionsregistret**

## *Registrering i unionsregistret krävs innan en ny användare kan utses till kontoombud*

Innan en ny användare kan utses till behörigt ombud för ett depåkonto måste han eller hon registrera sig i unionsregistret, dvs. gå igenom alla följande punkter:

- **1. Skapa ett EU Login -konto**
	- se anvisningar på s. 2/7
- **2. Installera applikationen EU Login och lägg till den mobila enheten till EU Login -kontot** • se anvisningar på s. 3–4/7
- **3. Lägg till ett mobiltelefonnummer till EU Login -kontot**
	- se anvisningar på s. 5/7
- **4. Fyll i personuppgifter i unionsregistret (registrering)**
	- se anvisningar på s. 6/7

När den nya användaren har utfört de ovannämnda åtgärderna får han eller hon ett individuellt URID-nummer för unionsregistret. URID-numret behövs när en ansökan om kontoombud görs. Ansökan kan handla om att man vill öppna ett nytt konto eller lägga till ett ombud för ett befintligt konto. Den nya användaren måste själv uppge sitt URID-nummer för den som gör ansökan.

## *Anslutning efter att den nya användaren har godkänts som kontoombud*

När den nationella administratören (Energimyndigheten) har godkänt nomineringen som kontoombud, skickas en behörighetsnyckel till den nya användaren. Slutligen ska den nya användaren ansluta sig till unionsregistret enligt anvisningarna i följande punkt:

**5. Aktivera behörighetsnyckeln (anslutning)** • se anvisningar på s. 7/7

Efter anslutningen kan den nya användaren se sina konton i unionsregistret och använda registret.

## *Om den som ska utses till kontoombud inte är en ny användare i registret*

Om en person som redan är användare av unionsregistret (ombud för ett konto) utses till kontoombud har han eller hon redan registrerat sig och anslutit sig. En sådan person behöver inte vidta de åtgärder som nämns i denna anvisning. Då räcker det att han eller hon uppger sitt URID-nummer för den som gör ansökan.

## *Ytterligare information från Energimyndigheten*

e-post: rekisteri(at)energiavirasto.fi tel. 029 5050 100 (mån-fre kl. 12–14)

# **1. Skapa ett EU Login -konto**

**Inledning** Liksom andra system som administreras av Europeiska kommissionen kräver användningen av unionsregistret ett autentiserat EU Login -konto.

> Nedan beskrivs hur du skapar ett konto i Europeiska kommissionens autentiseringssystem EU Login.

**Obs.** Om du redan har ett EU Login-konto behöver ett nytt inte skapas. Då kan du hoppa över denna punkt.

Gör så här för att skapa ett eget EU Login -konto:

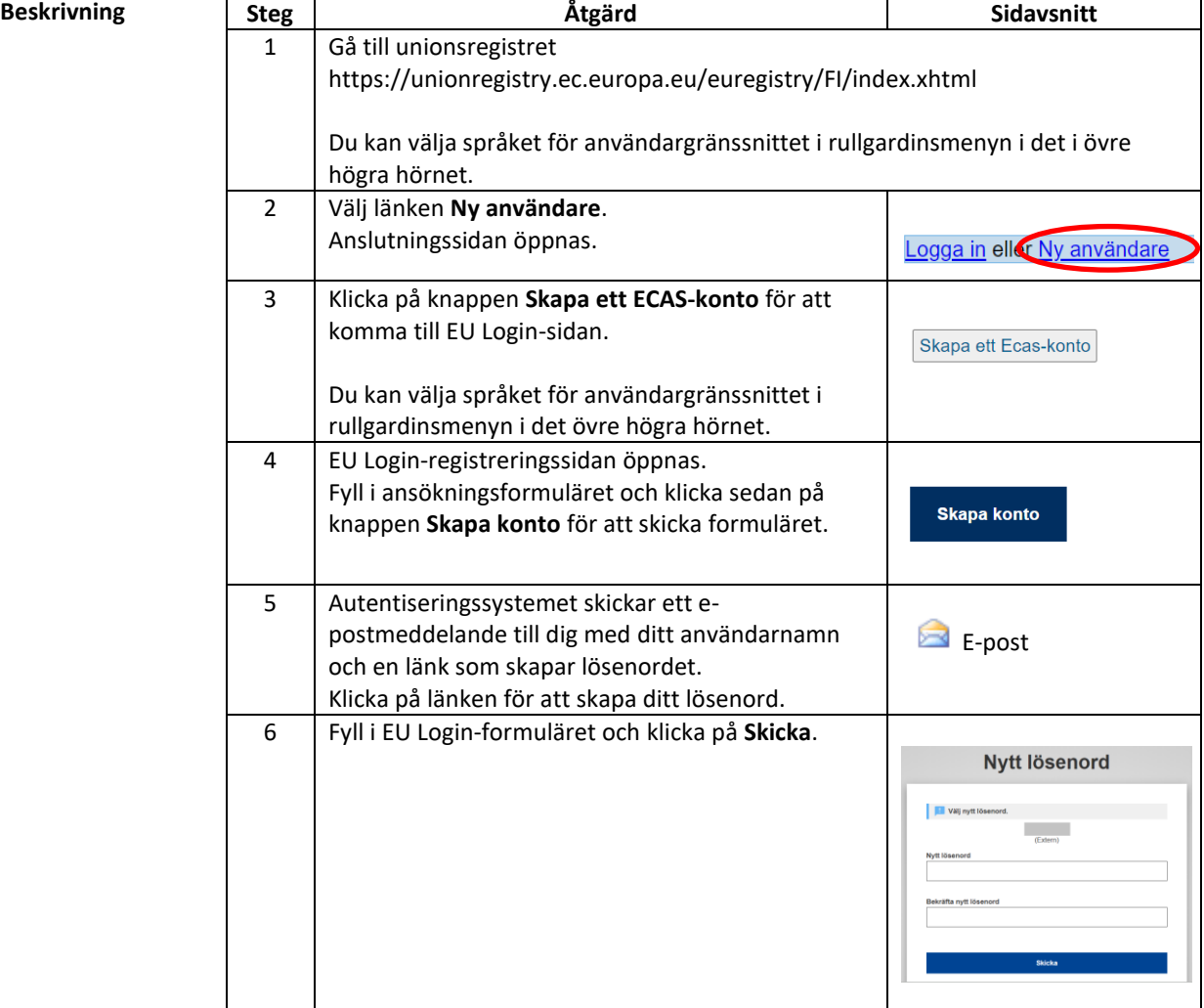

## **2. Installera applikationen EU Login och lägg till den mobila enheten till EU Login -kontot**

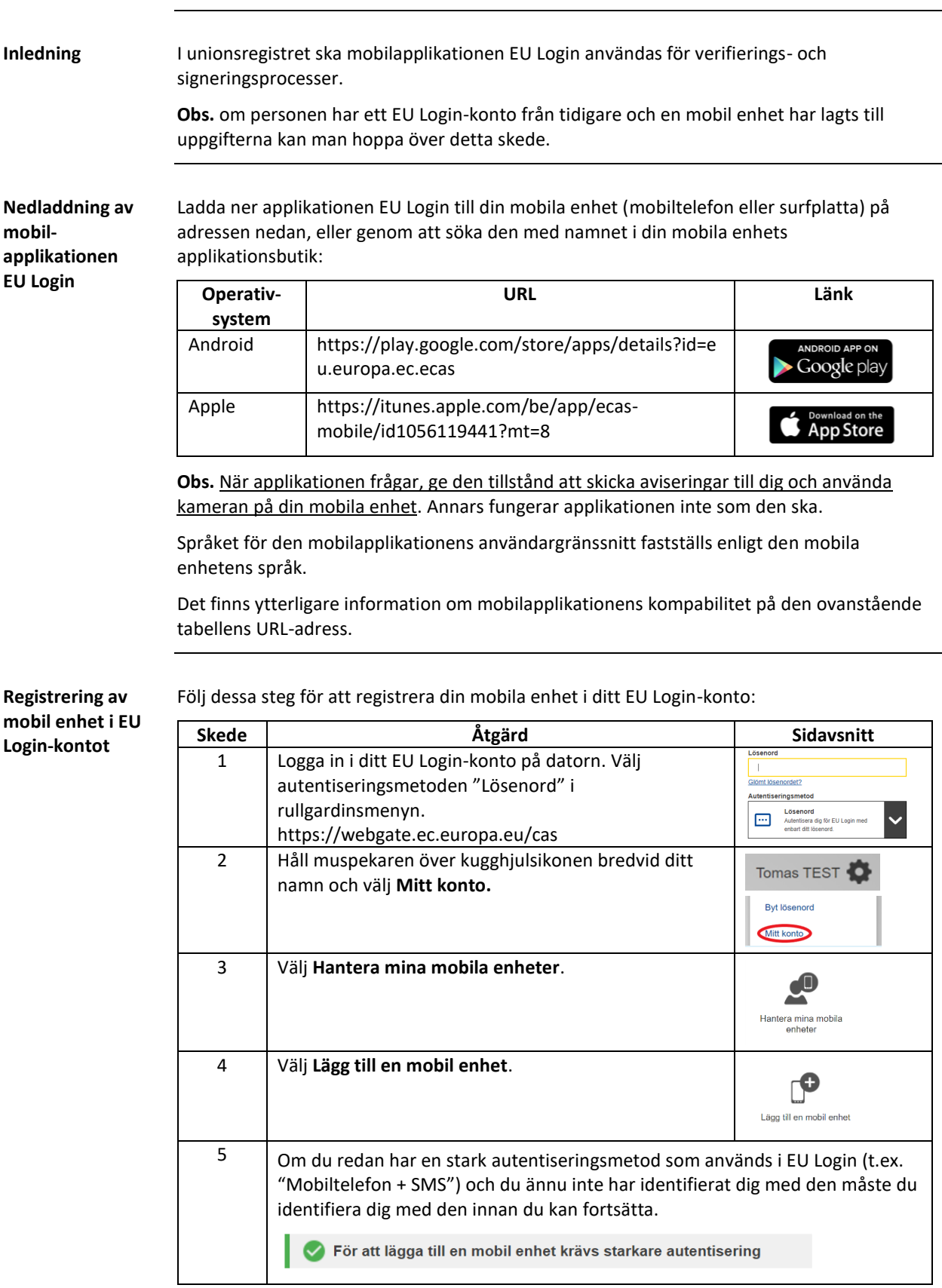

*Fortsätter på följande sida*

## **Installera applikationen EU Login och lägg till den mobila enheten till EU Login -kontot**, fortsätter

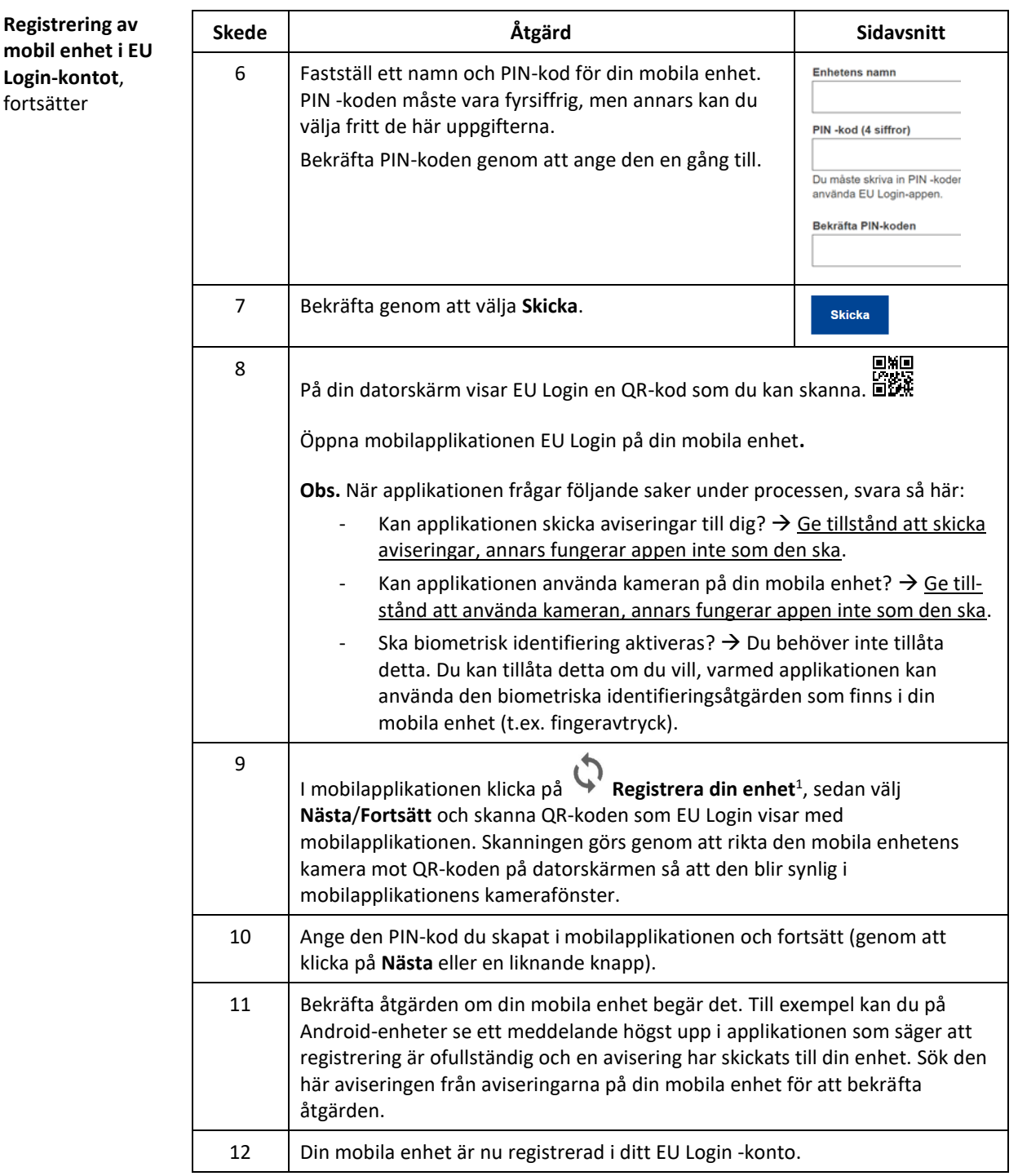

Samma mobila enhet kan endast läggas till ett EU Login -konto, och varje användare kan endast logga in i unionsregistret med en mobil enhet åt gången.

<sup>1</sup> Av säkerhetsskäl är detta alternativ inte i användning om ingen säkerhetsåtgärd (t.ex. PIN-kod, upplåsningsmönster, fingeravtryck eller ansiktsigenkänning) är inställd på din mobila enhet.

# **3. Lägg till ett mobiltelefonnummer till EU Login -kontot**

**Inledning**

**Beskrivning**

I unionsregistret ska mobilapplikationen EU Login användas för verifierings- och signeringsprocesser. Som säkerhetsåtgärd ska mobiltelefonnumret ändå registreras.

**Obs.** Om du redan har ett EU Login-konto och dess kontouppgifter innehåller ett aktuellt mobiltelefonnummer kan du hoppa över denna punkt.

**Skede Åtgärd Sidavsnitt** 1 Logga in i ditt EU Login-konto på datorn Löser  $\overline{1}$ https://webgate.ec.europa.eu/cas Glömt lösenordet? Autentiseringsme Om du redan är inloggad behöver du inte logga in **Lösenord**<br>Autentisera dig för EU Login med<br>enbart ditt lösenord.  $\Box$ på nytt. 2 Håll muspekaren över kugghjulsikonen bredvid **Tomas TEST** ditt namn och välj **Mitt konto.** Byt lösenord Mitt konto 3 Välj **Ändra mina mobiltelefonnummer**. Ändra mina mobiltelefonnummer 4 Om du redan har en stark autentiseringsmetod som används i EU Login och du ännu inte har identifierat dig med den måste du identifiera dig med den innan du kan fortsätta. För att lägga till ett mobilnummer krävs starkare autentisering 5 Välj **Lägg till mobiltelefonnummer**.  $\bullet$ +32123<br>456789 Lägg till<br>mobiltelefonnummer 6 Ange ditt mobiltelefonnummer och landskod. Mobil  $\overline{1}$ Internationellt format med landsnummer, t.ex. Belgie<br>+32 123 45 67 89 7 Bekräfta genom att välja **Lägg till**. Lägg till 8 Du får ett SMS med en kontrollkod. Sms-kontrollko Ange koden som du just fått till det telefonnummer du lagt till och välj **Verkställ**. Avbryt

Gör så här för att lägga till ditt mobiltelefonnummer till ditt EU Login konto:

Systemet meddelar att mobiltelefonnumret har lagts till.

# **4. Fyll i personuppgifter i unionsregistret (registrering)**

**Inledning** När du har skapat ett EU Login-konto måste du ansöka om behörighet till registret.

Observera att du måste registrera dig för varje register (medlemsstat) som du vill använda. Du får olika URID-nummer för alla register där du är registrerad.

Du kan inte utses till kontoombud förrän du har registrerat dig i unionsregistret.

Gör så här för att registrera dig i unionsregistret:

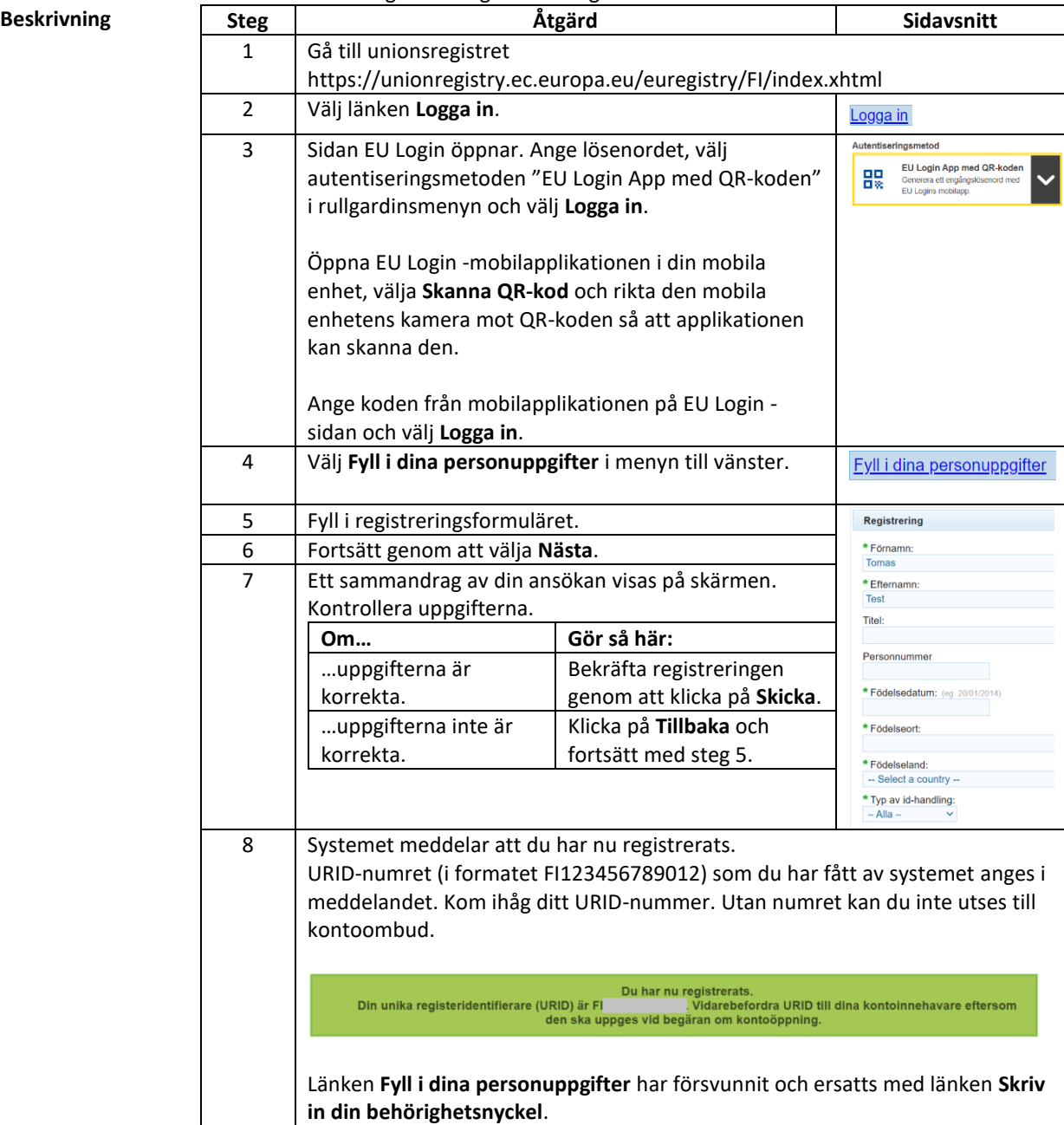

# **5. Aktivera behörighetsnyckeln (anslutning)**

**Inledning** När du har registrerat dig och blivit godkänd som kontoombud bekräftas din anslutning till registret av den nationella administratören (Energimyndigheten), som skickar en behörighetsnyckel till dig.

> Du måste slutföra aktiveringen av användarkontot genom att ange behörighetsnyckeln, som har formatet OD8U-OIGY-RXE9-02OI-DPMQ.

Du kan börja använda registret när du har matat in behörighetsnyckeln.

**Beskrivning** 

Gör så här för att ansluta dig till unionsregistret:

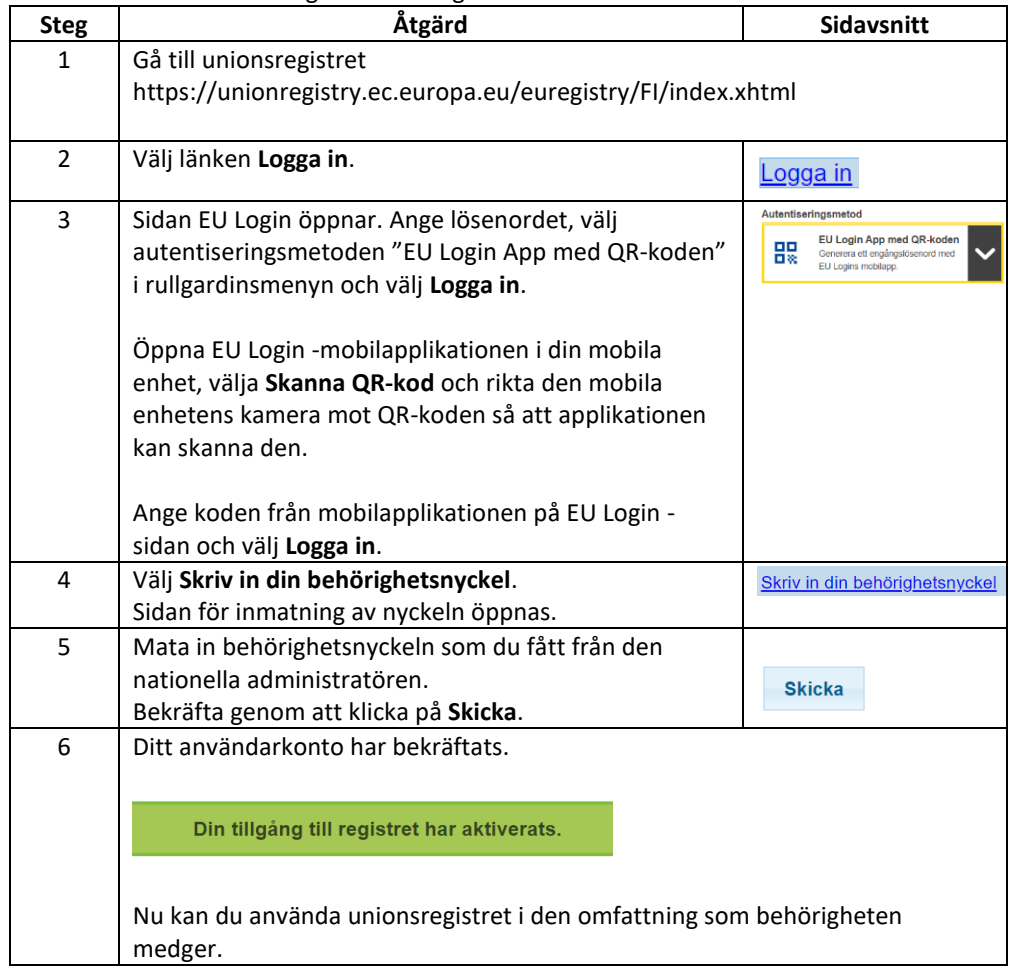